الذرس الزابع: استيزاد الصور – األصوات الفيذيو

• استيراد صورة Bitmap

األهذاف :

- **اعر١شاد األصٛاخ Sound**
	- **اعر١شاد اٌف١ذٛ٠ Video**
- **ٌٛغ اٌـ Scripting Action**

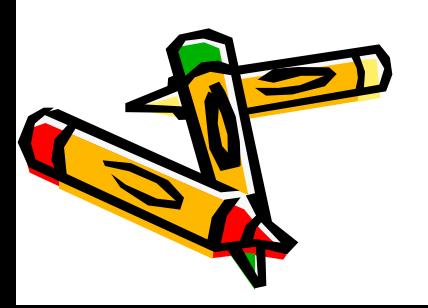

استيراد الصور Bitmap أنواع الصور الت*ي* يمكن استيرادها **JPG .**1 **PSD .**2 **GIF .**3 **BMP .**4 **TIF .**5 .. وغير ها الكثير الأمر المستخدم لاستيراد صورة **Import File ع١ظٙش خ١اسٓ٠ ..**

- ١. **Import to Stage: تقوم باستيراد الصورة وتضعها في منطقة العمل مباشرة .** 
	- **.**2 **Library to Import: ذمَٛ تاعر١شاد اٌصٛسج ٚذضؼٙا فٟ اٌّىرثح .**

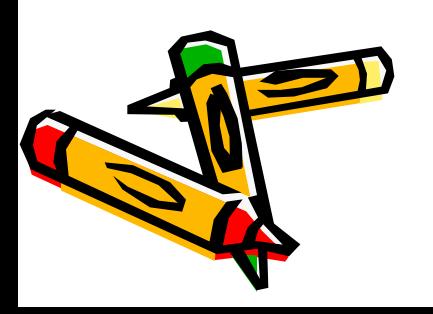

# استيراد الصور Bitmap

#### التحكم في جودة الصورة الفلاش بشكل افتراضي يقوم بضغط الـ Bitmaps على أنها Jpg  $\cdot$ يكون من خلال خصائص المكتبه ( تحكم يدوي)  $\cdot$

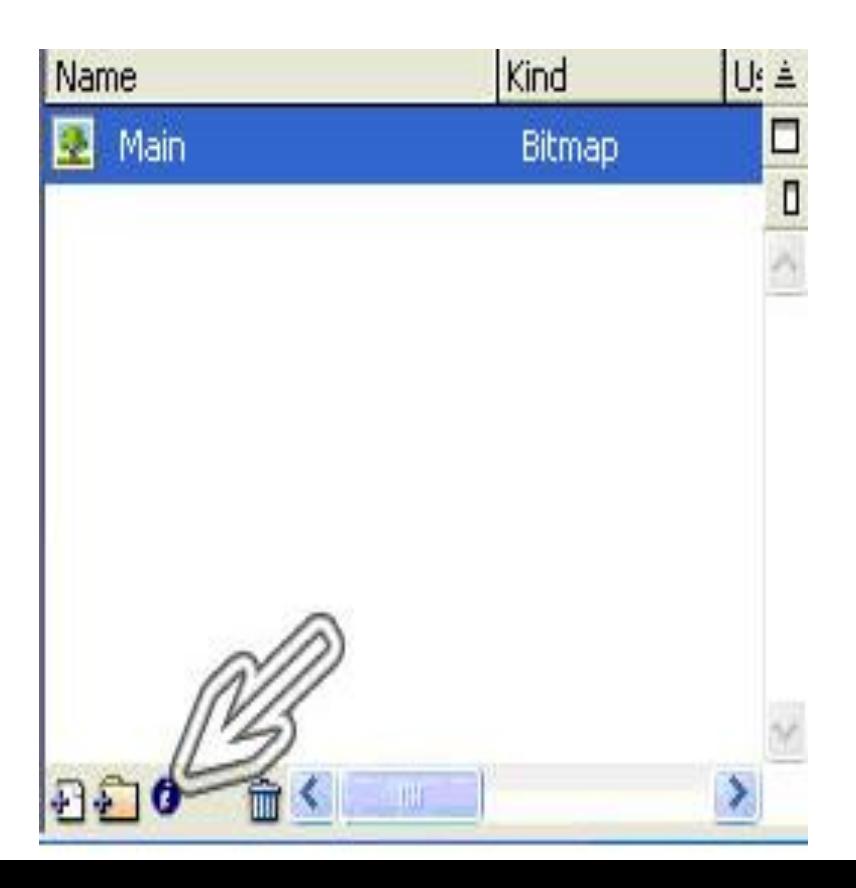

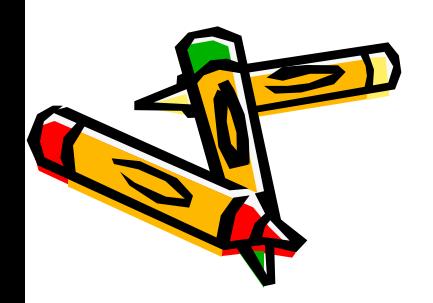

# **اعر١شاد اٌصٛس Bitmap**

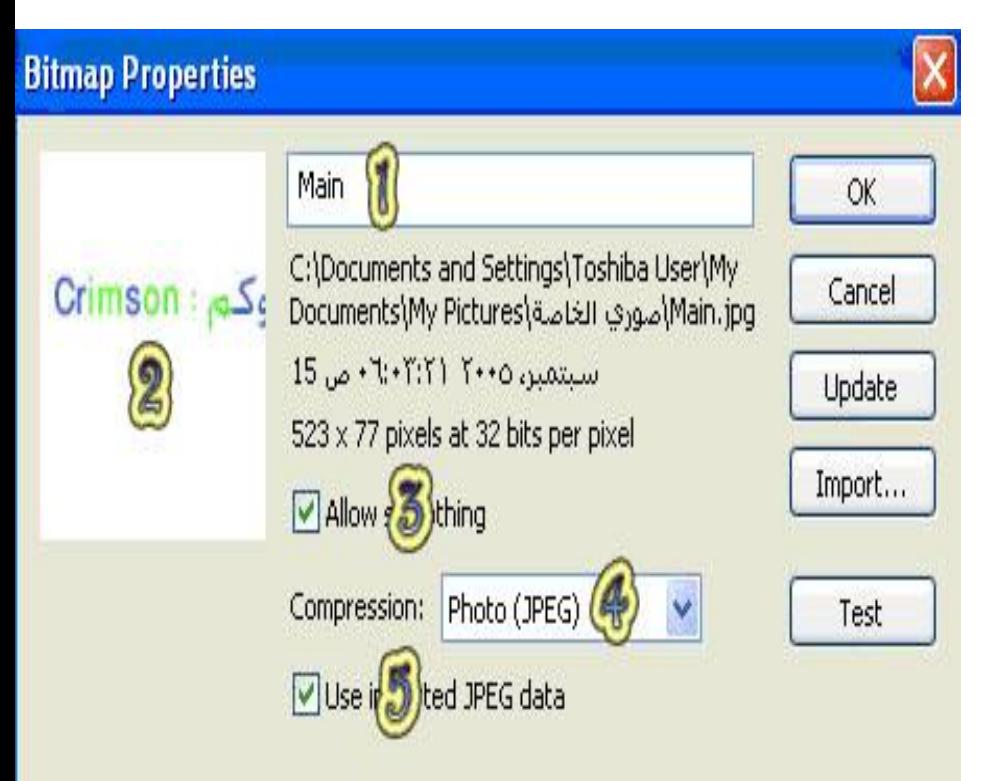

التحكم ف*ي* جودة الصورة **( 1 )أعُ اٌـ Bitmap اٌّذسض فٟ**  مُنطُقة الْعمل أو مساحة الع*م*ل . **( 2 )ؽىً اٌـ Bitmap تؽ١س إرا غ١شخ فٟ اإلػذاداخ لُ تاٌضغظ ػٍٝ**  ن لـ **Test** لَتختبر النتيجه  **زا٘ : Allow Smoothing )3(** ال**ُخ**يار يستخدم لأنه قد تختلف جودة<sub>.</sub> الصورة أثناء العرض ع*ن* جودتها أثناء **اإلٔؾاء فـ ٠رغ١ش أؼ١أا One** Pixel فمن المعروف أن الصور في الكمبيوتر عبارة عن مجموعة من النقاط و هذه الخاصية تجعل الصور ة أقرب إل*ي* الحقيقة بحيث تكون النقاط متناسقة جدا ولا يوجد بينها أ*ى* تباين أو ا**ختلاف**.

# **اعر١شاد اٌصٛس Bitmap**

ال**تحكم في جودة الصورة ( 4 )Compression : تعٛدج اٌصٛسج**  الْمذرجة في منطقة الع*مل و*هنا يوجد **خياران وهما** 

- **.**1 **JPEG Photo ٘ٚزٖ اٌخاص١ح**  تستخدم عندما تريد أن تضع الصورة **فٟ ػشضه اٌفالػ أٚ ِٛالغ اإلٔرشٔد وغيرها من الأمور التي تتطلّب قدر** ِ معين من الجودة أثناء آلعر<u>ض .</u>
- **ٖز٘ٚ Lossless PNG/GIF .**2 الخاصية تستخدم عندما تريد أن تضع الصورة على **CD's وغيرها من** الأُمور الت*ي* تَتطلب جودة عالية أثناء ا**لعرض .** 
	- Use imported JPEG (°) data : هذا الخيار يتيح لك استخدام الجودة الت*ي* يفترضها برنامج اك **Flash والتي يراها مناسبة**

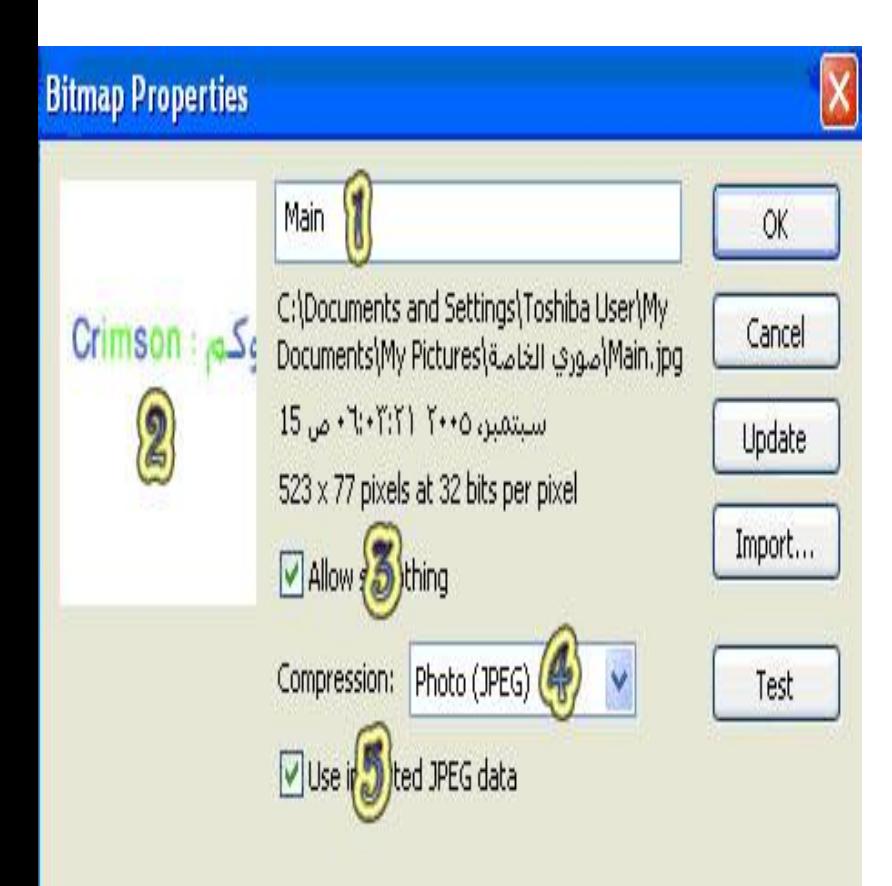

استيراد الأصوات Sound أنواع الأصوات الت*ى* يمكن استيرادها **Wav Mp3** وإذا كان لديك برنامج QuickTime الإصدار الرابع وما بعده سوف تتمكن من استيراد العديد من الامتدادات <u>.</u> الأمر المستخدم لاستيراد صوت File → Import سيظهر نفس الخيارين ولكننا نختار **Library to Import: ذمَٛ تاعر١شاد اٌصٛسج ٚذضؼٙا فٟ اٌّىرثح .**

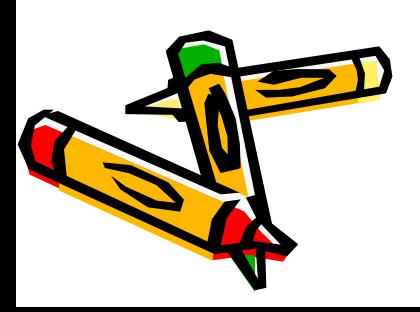

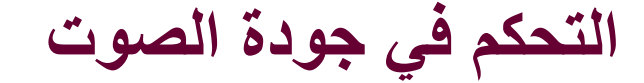

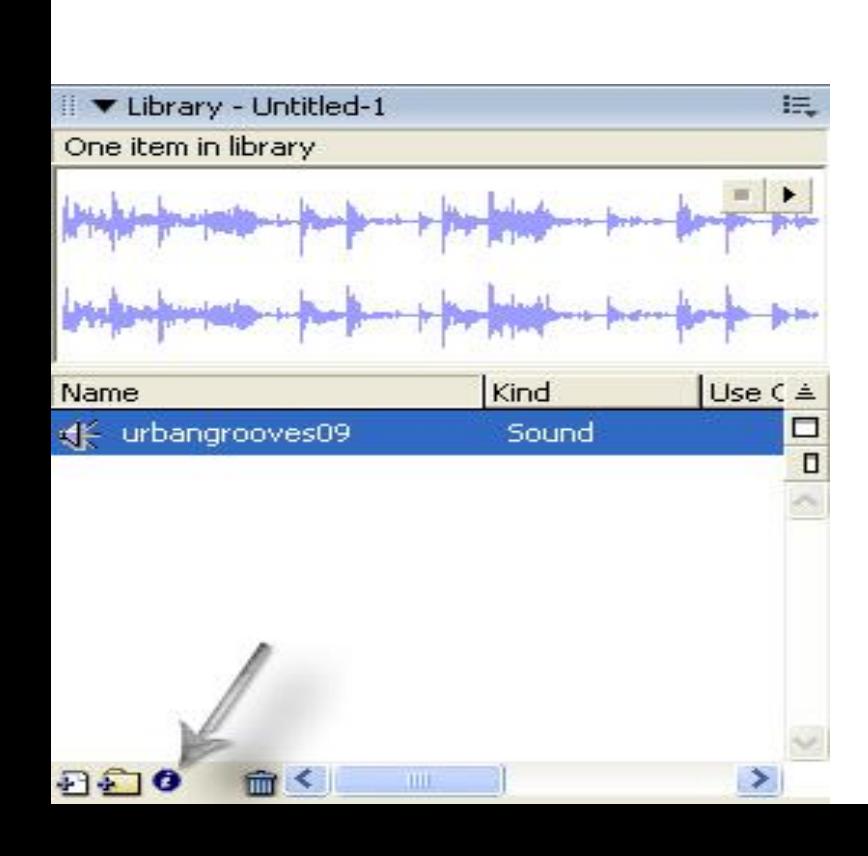

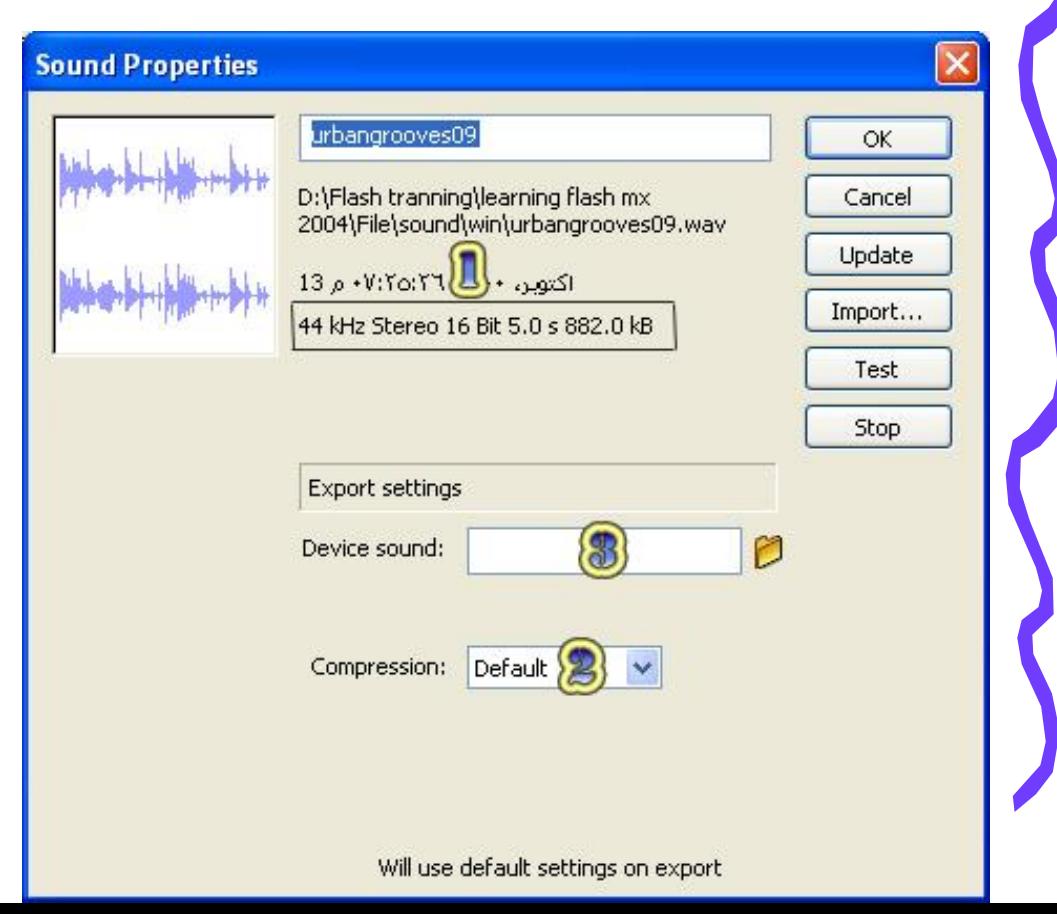

# **اعر١شاد األصٛاخ Sound**

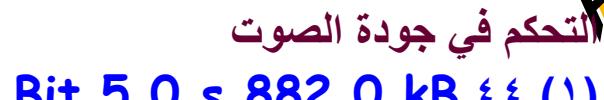

- **: kHz** Stereo 16 Bit 5.0 s 882.0 kB  $f$   $f$  (1) **44 kHz :ظٛدٖ اٌٍّفاخ اٌصٛذ١ح ذماط تاٌـ kHz**
- ひ يفضل استخدام الصوت بجوده عالية وأقل حجم ممكن للملف لأن الـ Flash سوف يقوم بضغط هذه الملفات أو ما يعرف **تاعُ Compression**
	- Stereo تعني أن الصوت يكون عبارة عن موجتين صوتيتين منفصلتين لمكبرى الصوت الأيمن والأيسر
	- **16 Bit ٘زا صغ١ش ظذا تاٌّماسٔح تاٌؼًّ ِغ اٌـ Bitmaps ٠فضً اعرخذاَ 16 Bit ٌٍصٛخ**
		- فهي مدة الصوت ويفضل أن تكون مدة الصوت أقل ش*ي*ء ممكن

لا 5.0 s 882.0 kB هذا هو حجم الملف الصوتي لا تشغل بالك لأن الحجم راح يتغير إلى تم ضغط الملف **اٌصٛذٟCompression .**

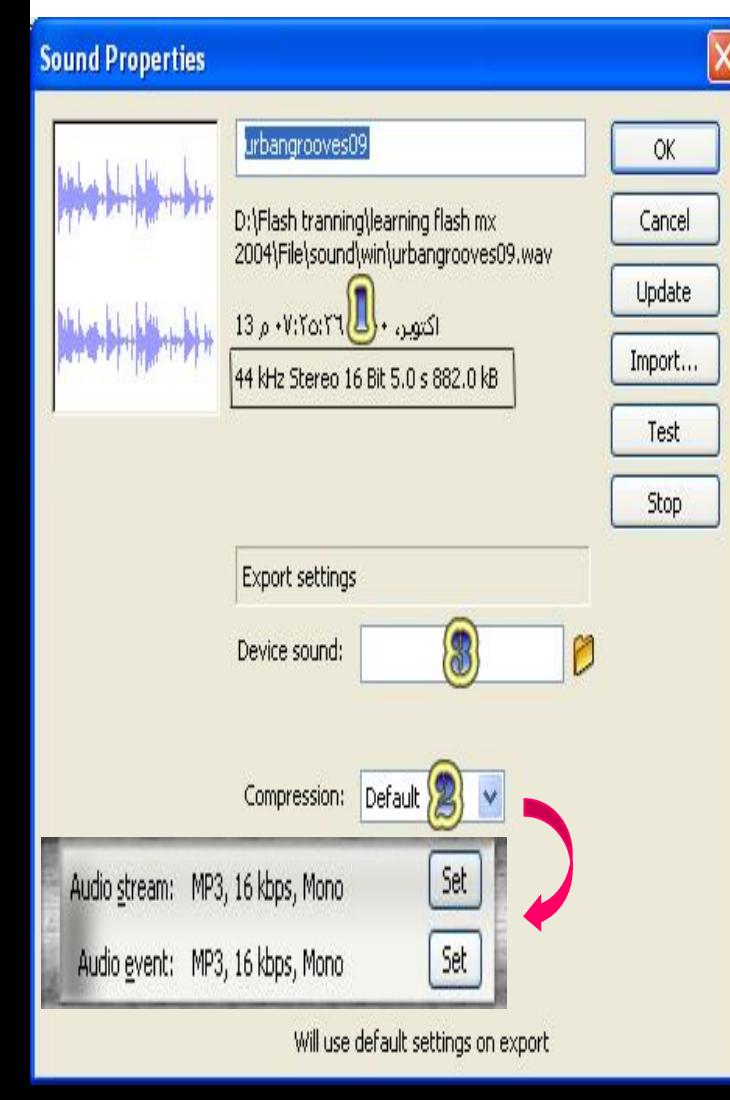

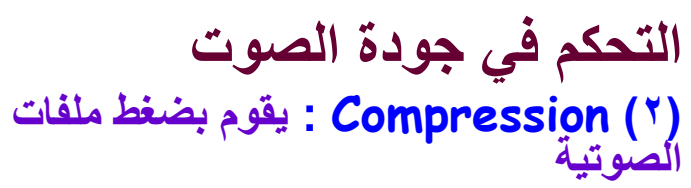

- **٠مَٛ اٌـ Flash تؾىً افرشاضٟ تضغظ**  المُلَفَّات الصوتية على أنها **Mp3**
- ويمكنك أن تحدد كيف يقوم **اٌـ Flash تضغظ ٍِفاذه اٌصٛذ١ح ٌىٟ ذشٜ و١ف ٠مَٛ اٌـ Flash تضغظ اٌٍّفاخ**  ا**لصه تب**ة
	- .1 **Default** : الخيار الافتراضي
	- **.**2 **ADPCM : ٘زا اٌخ١اس ِف١ذ إرا وٕد**  تستخدم الملفات الصوتية لك*ى* تعرف عل*ى* مشغلات الـفلاش القديمـ*ة* 
		- **.**3 **3Mp : ٘زا اٌخ١اس األِصً ٌرصاّ١ِه**  الفلأشية التي لا تحتاج لجوده عالية
- **.**4 **Raw : ٘زا اٌخ١اس ٛ٘ األِصً ٌؼًّ ع١ذ٠اخ صوتية .**
- ه . **Speech : وهو يعتبر الخيار الأمثل عندما** تكون بتصُميم شخصيات تتحدث<u>.</u>

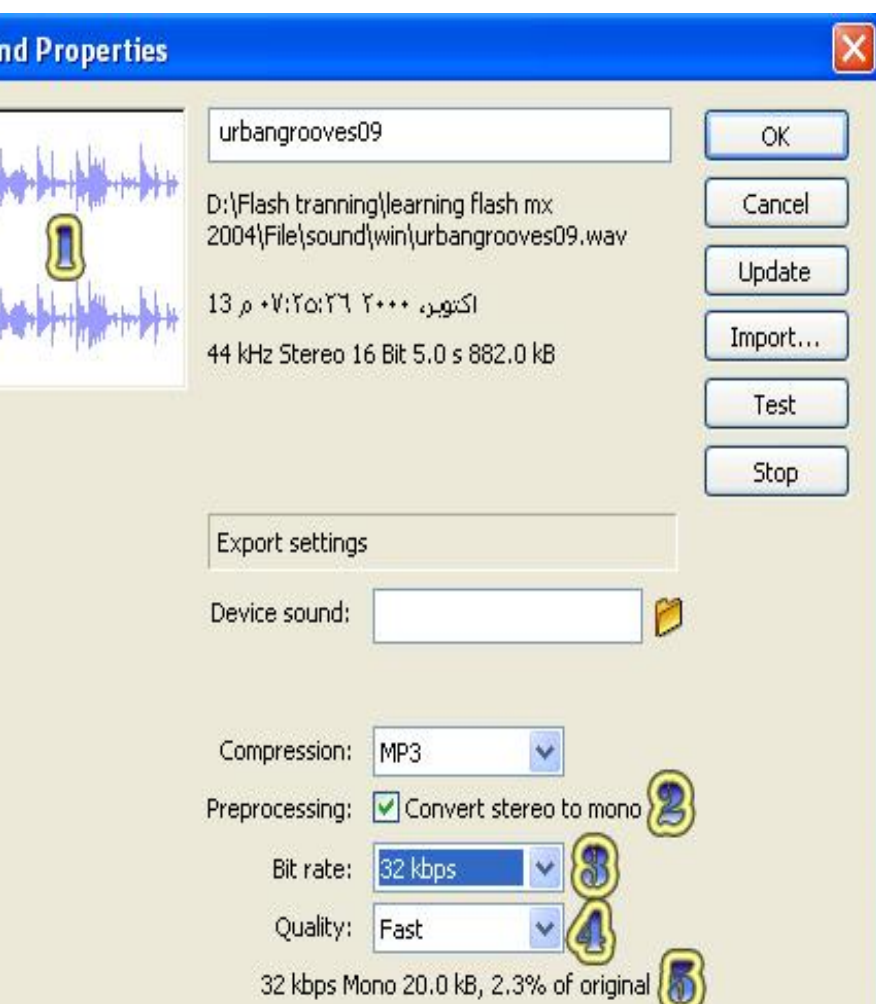

Sou

### التحكم ف*ي* جودة الصوت بعد أن اخترنا صيغة ال Mp3

- **.**1 **ٕ٘ا ٠مَٛ اٌىّثٛ١ذش ترّصً١ اٌصٛخ اٌشلّٟ تؾىً ِٛظاخ ذؼشف تاعُ Waveform ٘ٚزٖ اٌّٛظاخ ذّصً اٌصٛخ**  الصادر من مكبر *ي* الصوت
	- ٢ **. Preprocessing : يتيح لك القدرة على تصدير أي صٛخ اعر١شد ِٓ Stereo**
		- **.**1 **إِا تّٛظرٓ١ صٛذ١رٓ١ ِٕفصٍرٓ١ ٌّىثشٞ اٌصٛخ**  الايمن والأيسر وهو ما يعرف باسم **Stereo**
- √ أن تصدير الصوت على أنه موجتين صوتيتين منفصلتين سوف يزيد <u>من وقت تحميل الملفك</u> الفلاشي و هناك ملاحظة مهمة و هي عند ضغط **ٍِف صٛذٟ Compression تاِرذاد 3MP** وكان الصوت بنظام **Stereo فَإِن الصوت لن يعمل** إذا كانَ الخيار Bit rate أقلّ من أَويساوي ١٦ kbps ولكن سوف يع*مل إذا كان نفس* الخيآر

أ**كبر من أو يساوي ٢٠ kbps ولا تنسى إذا كنت** تريد النظام **Stereo لا تقْ**م بتفعيل **1 Convert Stereo to mono** . **.**2 **أٚ تّٛظح صٛذ١ح ٚاؼذٖ ٌىال اٌّىثشٓ٠ ٛ٘ٚ ِا ٠ؼشف تاعُ Mono .**

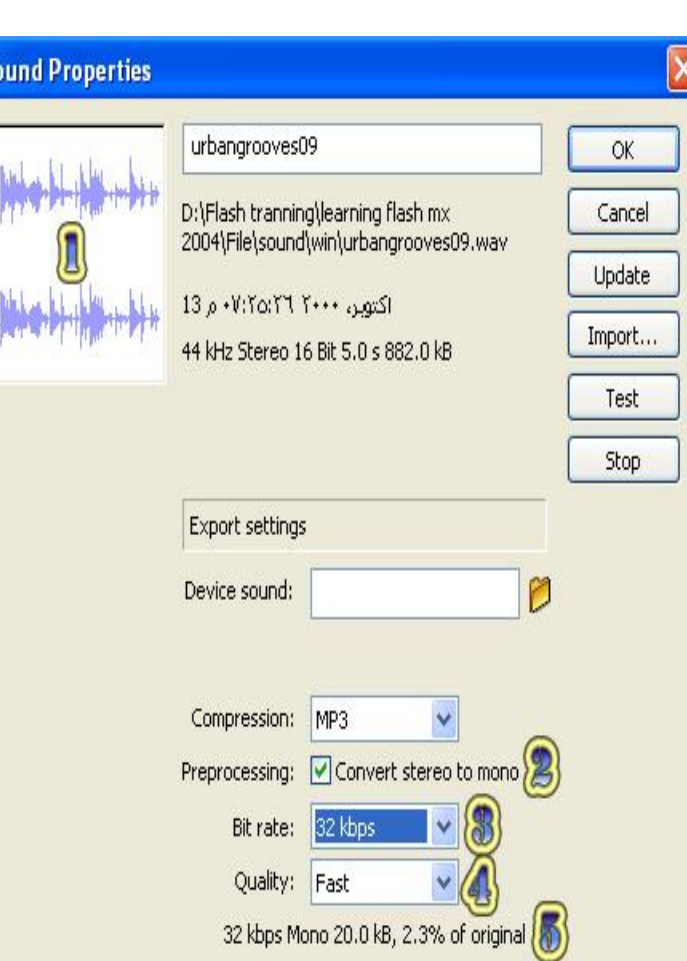

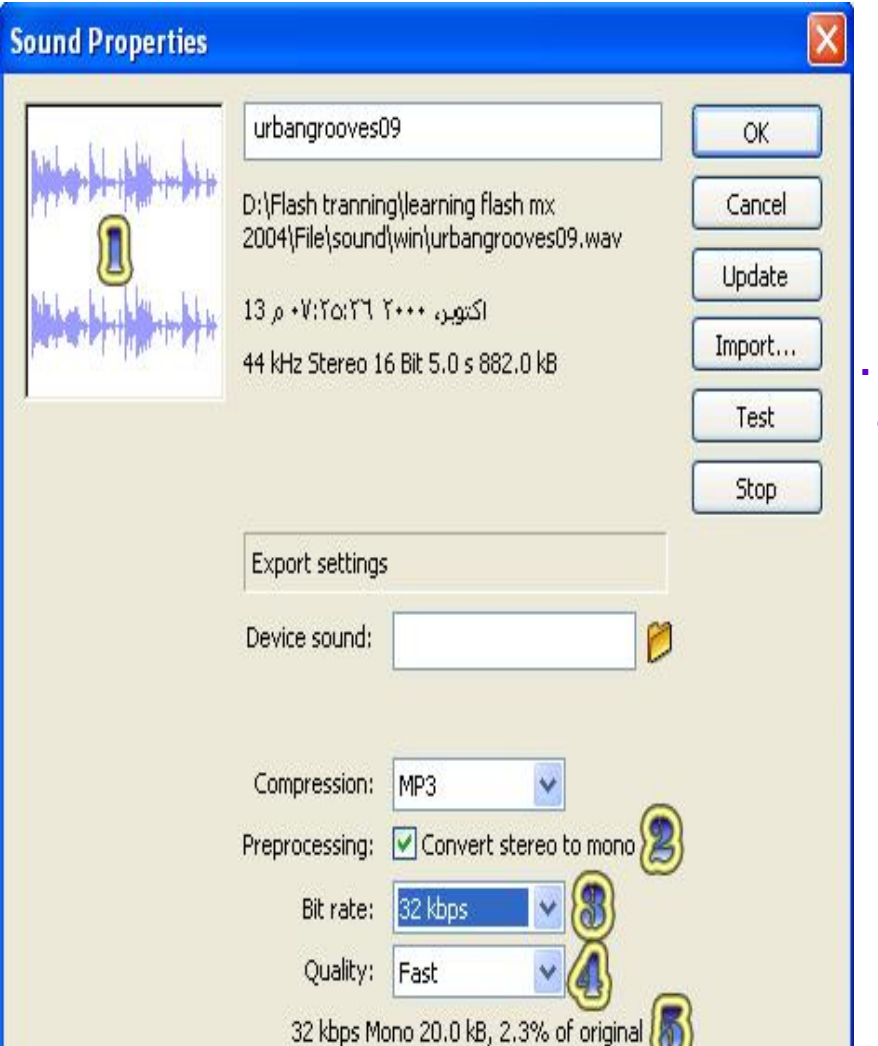

**.**3 **rate Bit : وٍّا صادخ اٌمّ١ح أصثػ اٌصٛخ أوصش**  وضوحاً ولكن زاد حجم الملف الفلاشي ( العلاقة **طردية )** 

١ . هنا يفضلٍ الحصول على أفصل صوت ويكون واضح وأقل حجم للملف قدر الإمكا*ن* 

**.**4 **Quality : ٟ٘ٚ ذّصً ظٛدٖ اٌصٛخ ٟ٘ٚ ذؽرٞٛ**  على ثلاثٌ خيا*ر*ات كالتال*ي* :

- . **ـ Fast : جوده قليلة وسرعة في ضغط الصوت**
- **.**2 **Medium : ظٛدٖ ػا١ٌح ٚعشػح ِرٛعغح فٟ ضغط الصوت** .
- **.**3 **Best : أفضً ظٛدٖ ٌٍصٛخ ٚتغئ فٟ ضغظ**  الصوت وا**خ**تيارك الخيارات التي تناسب ملفك ا**ُلصوتي .**

ه . وهنا تظهر معلومات عن الملف الصوتي بعد إتمام عملية ال**ضغط للصوت .** 

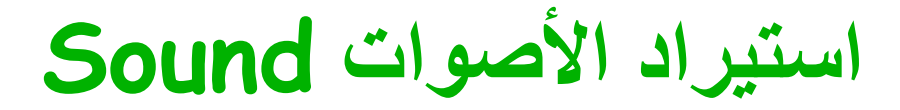

### التحكم في جودة الصوت Device sound (") : هذا الخيار مخصص لأجهزت

الـ Mobile لذلك لا يهمنا هنا

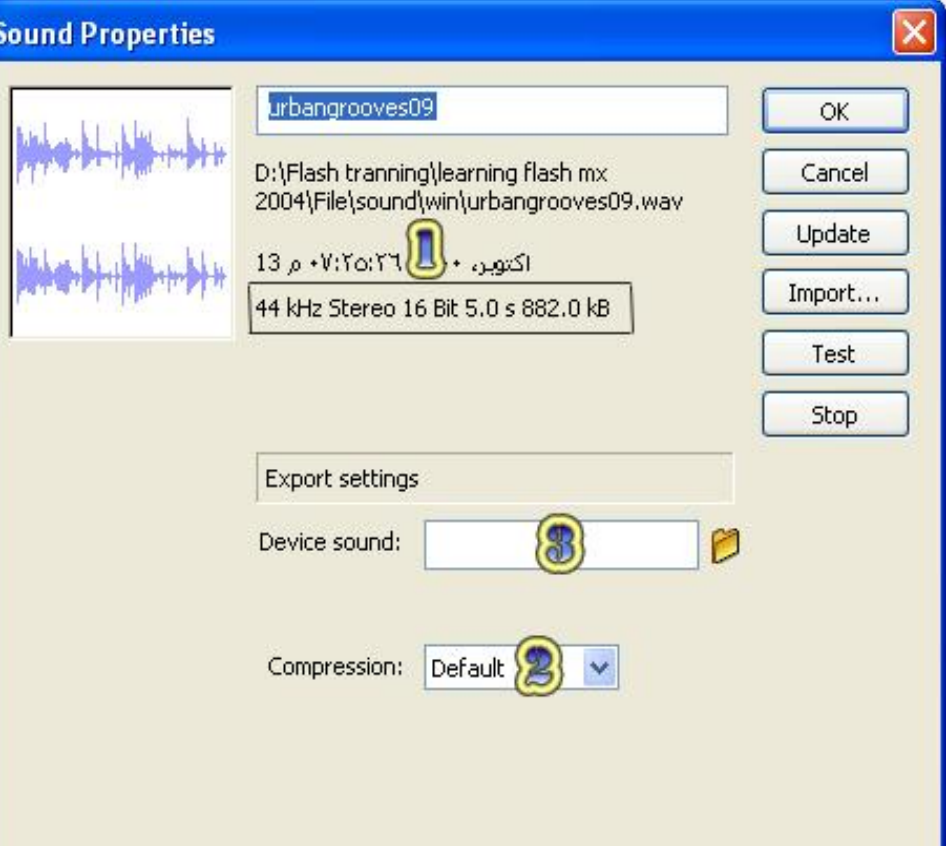

### **اعر١شاد األصٛاخ Sound**

لإدراج الصوت في منطقة الع*مل و هنـاك طري*قتا*ن* 

**.**1 **عؽة اٌصٛخ ٚإفالذٗ فٟ ِٕغمح اٌؼًّ** 

٢ . باستخدام الـ **Action Scٍript وِهي الطريقة الأحترافية ولكن في الوقت الحالي قم بسحب الملف** الصوتي من المكتبة Library وإفَّلاتَّه في منطقة الع*مل*َّ

ِ ملا**حظ**ة مهمة

**√ أن الصوت لا يمكن إضافته إلا في** 

**.**1 **إعاس ِفراؼٟ Keyframe**

**.**2 **إعاس ِفشؽ Keyframe Blank**

- **شُ أر٘ة ٌإلعاس سلُ 30 ٚأضغظ ػٍٝ 5F ١ٌىْٛ ؽىً خظ اٌضِٓ وّا فٟ اٌؾىً**
	- خصائص الصوت
	- يتم التعذيل على خصائص من لوح الخصائص طبقي هذا الذرس في محاضزة العملي

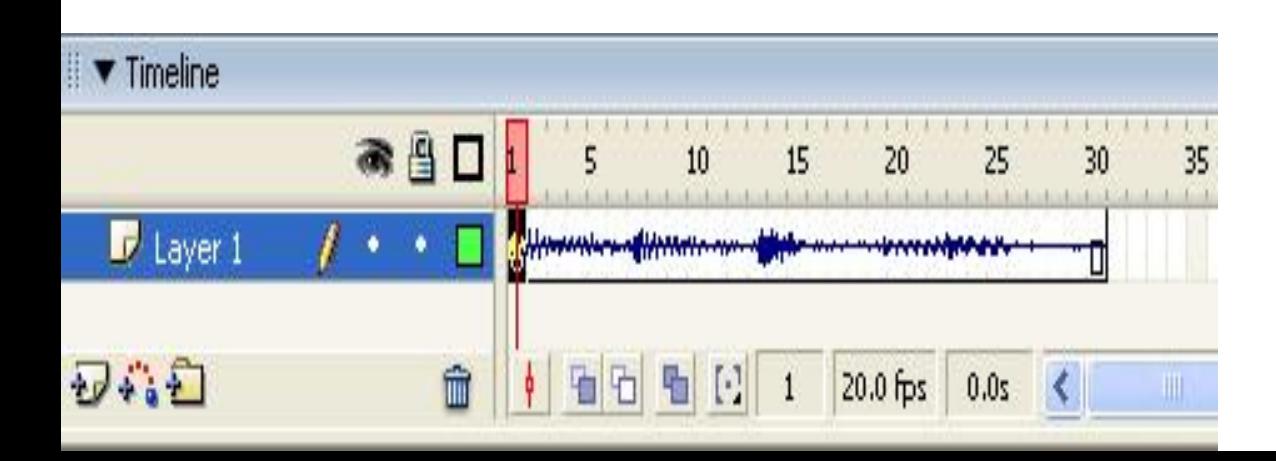

**اعر١شاد اٌف١ذٛ٠ Video**

أنواع الفيديو الت*ى* يمكن استيرادها **QuickTime Movie = mov .**1 **Video for Windows = avi .**2 **MPEG Movie = mpg – mpeg .**3 **Digital Video = dv ,.dvi .**4 Windows Media = asf, wmv ... **Macromedia Flash Video = flv .**6 الأَمر المستخدم لاستيراد فيديو **Import → عاFile → Import** ١ **. Import to Stage: تقوم باستيراد الصورة وتضعها في منطقة العمل مباشرة .** طبقي هذا الذرس في محاضزة العملي

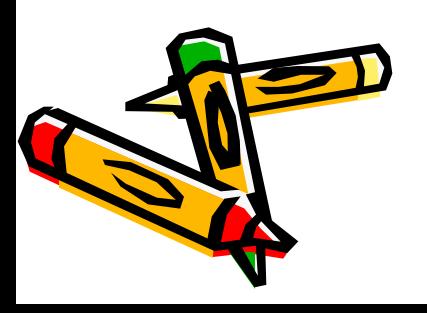

# **ٌٛغ اٌـ Scripting Action**

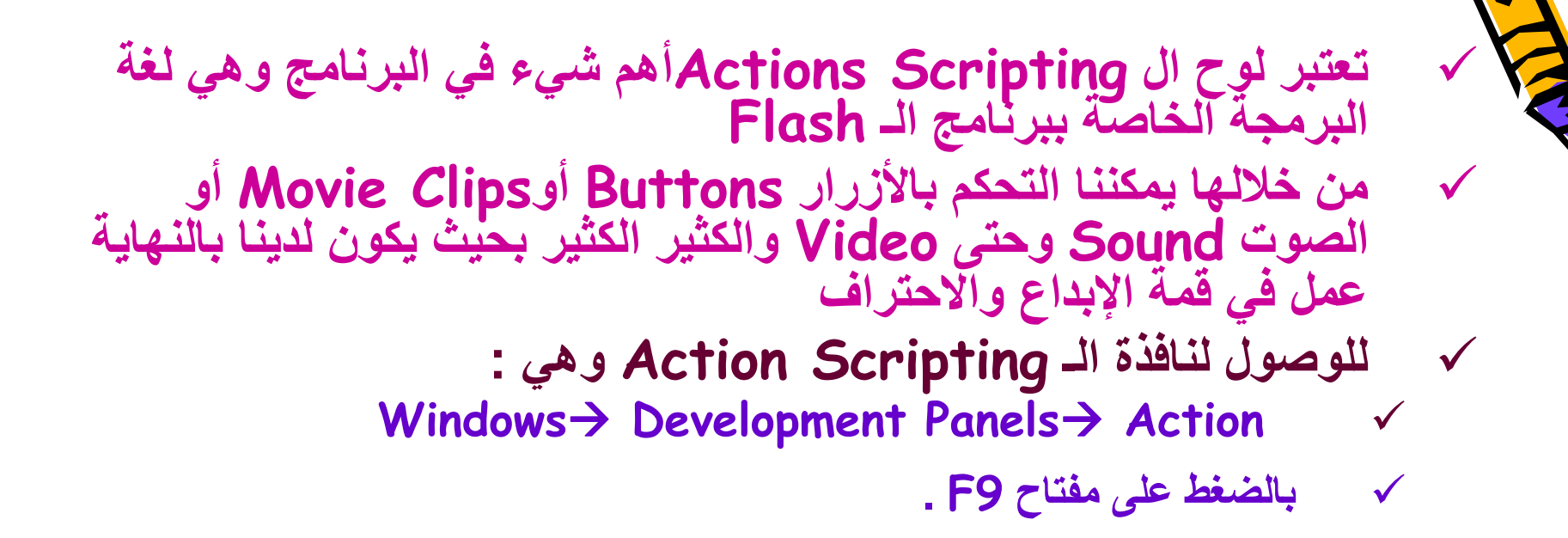

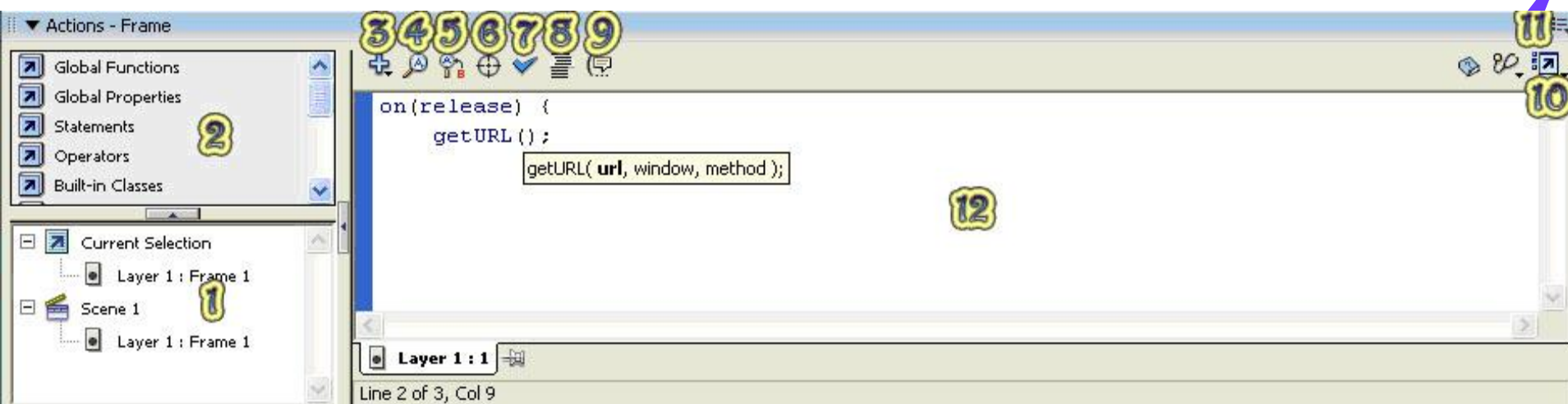

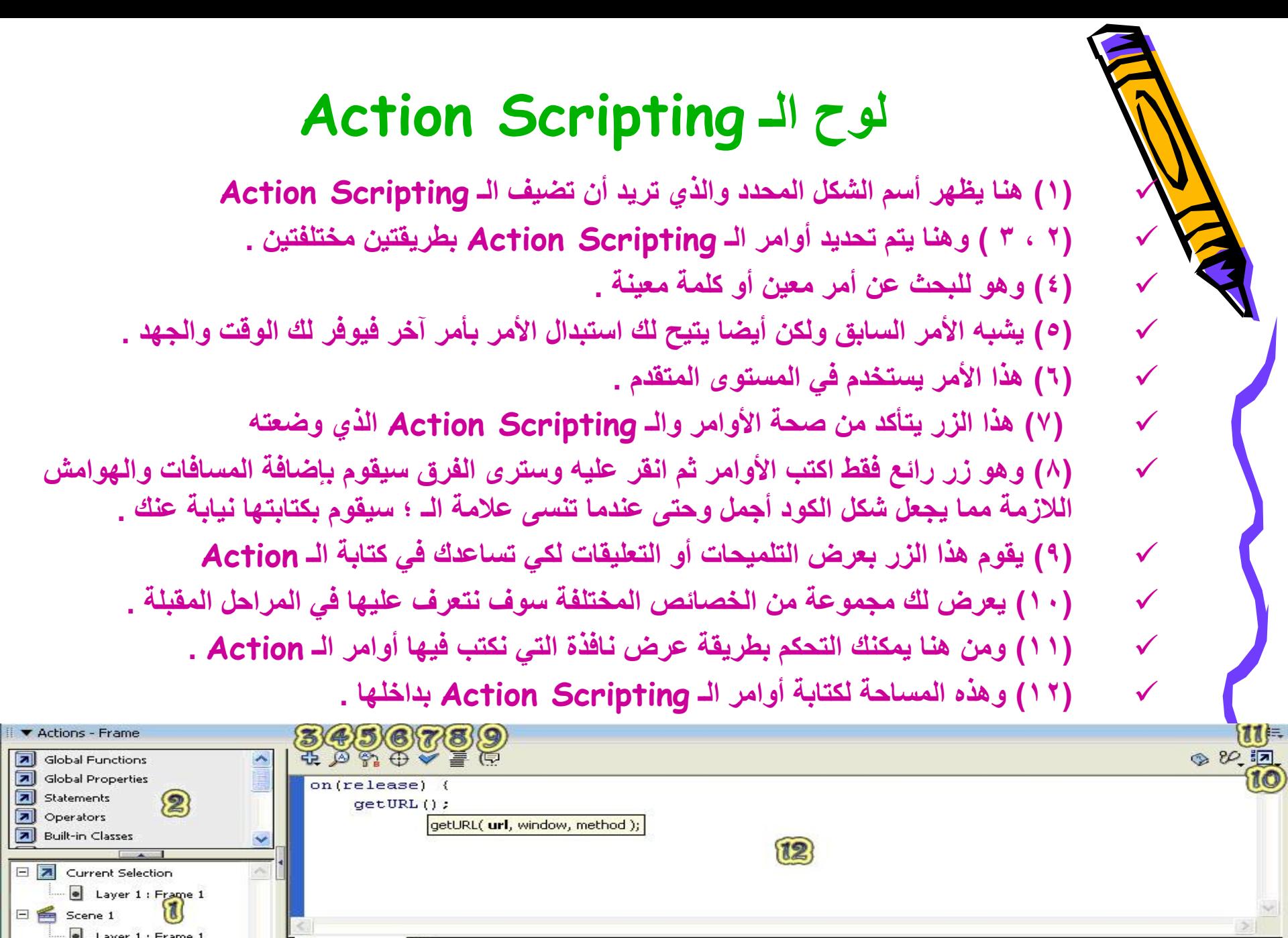

Scene 1 Frame 1

Layer 1 : Frame 1

 $\begin{array}{|c|c|}\n\hline\n\text{Layer 1:1} & \text{H} \\
\hline\n\text{Line 2 of 3, Col 9}\n\hline\n\end{array}$ 

 $\Box \bullet$  Scene 1

### **ٌٛغ اٌـ Scripting Action**

### **ٕ٘ان ٛٔػٓ١ ِٓ اي Script Action**

### **.**1 **أٚاِش اٌـ Script Action اٌخاصح تاٌّصُّ**

- أي لا<sup>ّ</sup> دخل للمستخدم بـها فهي تنفذ وتطبق تلقائيا دون تدخل من المستخدم
- **فّصال ٌْٛ إٔٔا صّّٕا ِؾٙذ ٌعغُ ٠رؽشن ٔٚش٠ذ اٌعغُ أْ ٠رٛلف تؼذ شا١ٔح إرا ٔضغ اٌـ Script Action فٟ اٌّىاْ اٌّخصص ٛ٘ٚ اإلعاس أٚ اٌـ Frame سلُ 20**
	- **.**2 **تأٚاِش اٌـ Script Action اٌخاصح تاٌّغرخذَ**
	- أي ت**نفذٌ وتطبق من قبل المستخدم ولذلك فمن المهم معرفة مت***ى* **وأين نضع أوامر اٌـ Script Action**
- ومثال آخر إذا قمنا تصميم زر لموقع إنترنت ونريد للزر عند الضغط علية من قبل المستخدم
	- أن ينقلنا إلى صفحة معينة فإننا نضع الــAction Script على الزر

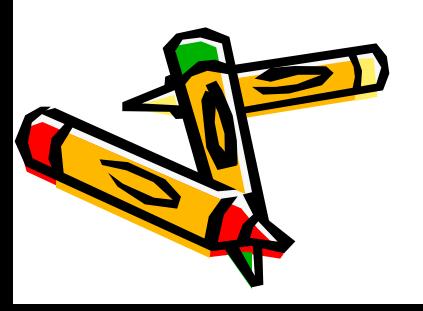

### لوح الـ Action Scripting

### أحد أهم الأوامر في Action Script هو URL وهو يقوم أضافة رابط يفتح في صفحة الأنترنت الأمر المستخدم هو ... GetURL ("......."); يجب وضع الأقواس وعلامة التنصيص بداخلها وإلا لن يعمل الرابط

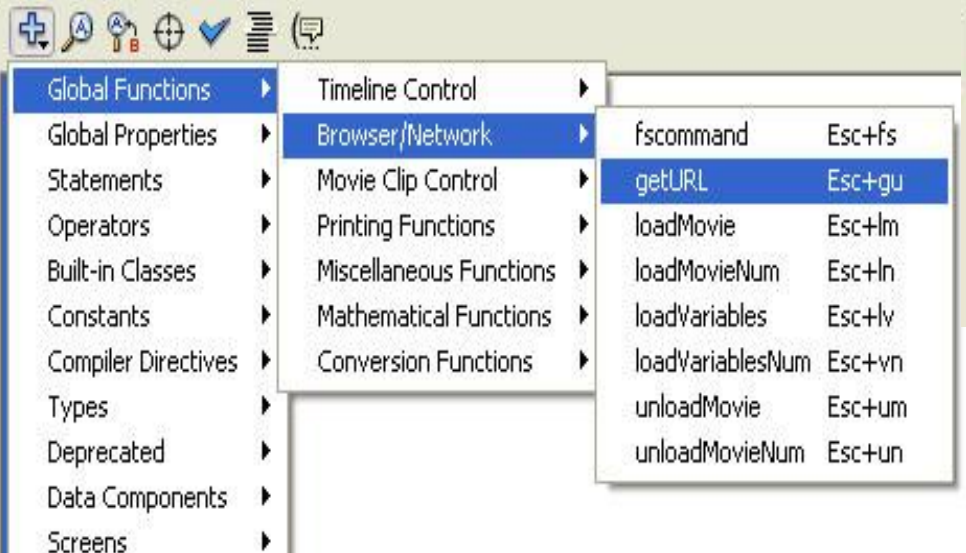

Components

### 中国令→→中中

#### 1 on(release) {

 $\overline{a}$ 

 $\overline{3}$ 

getURL("http://www.arabsgate.com");